# Certificate Issuance Service Operating Manual

Login Procedure for Students in School

# 8.6.1-2th edition Aug. 1, 2023 NTT-W

### Table of Contents

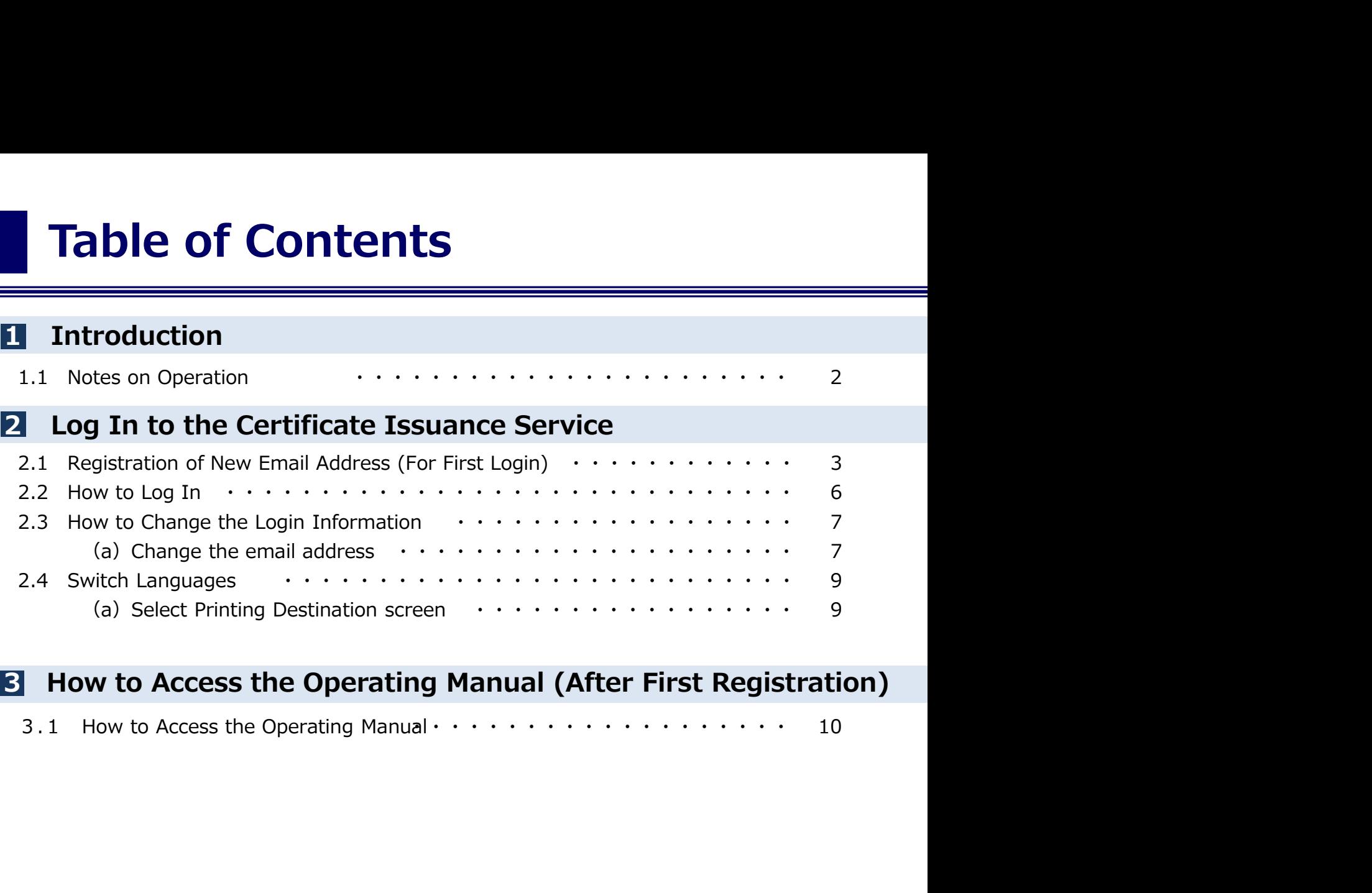

#### 3 How to Access the Operating Manual (After First Registration)

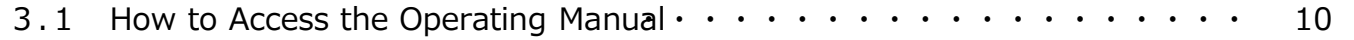

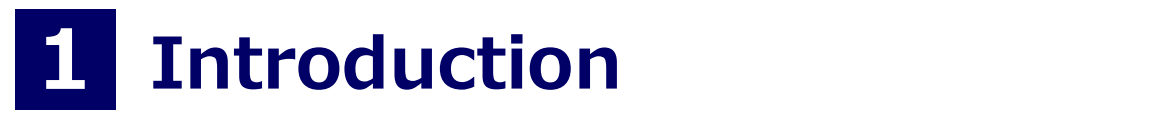

#### System Requirements and Operation Confirmation Terminals

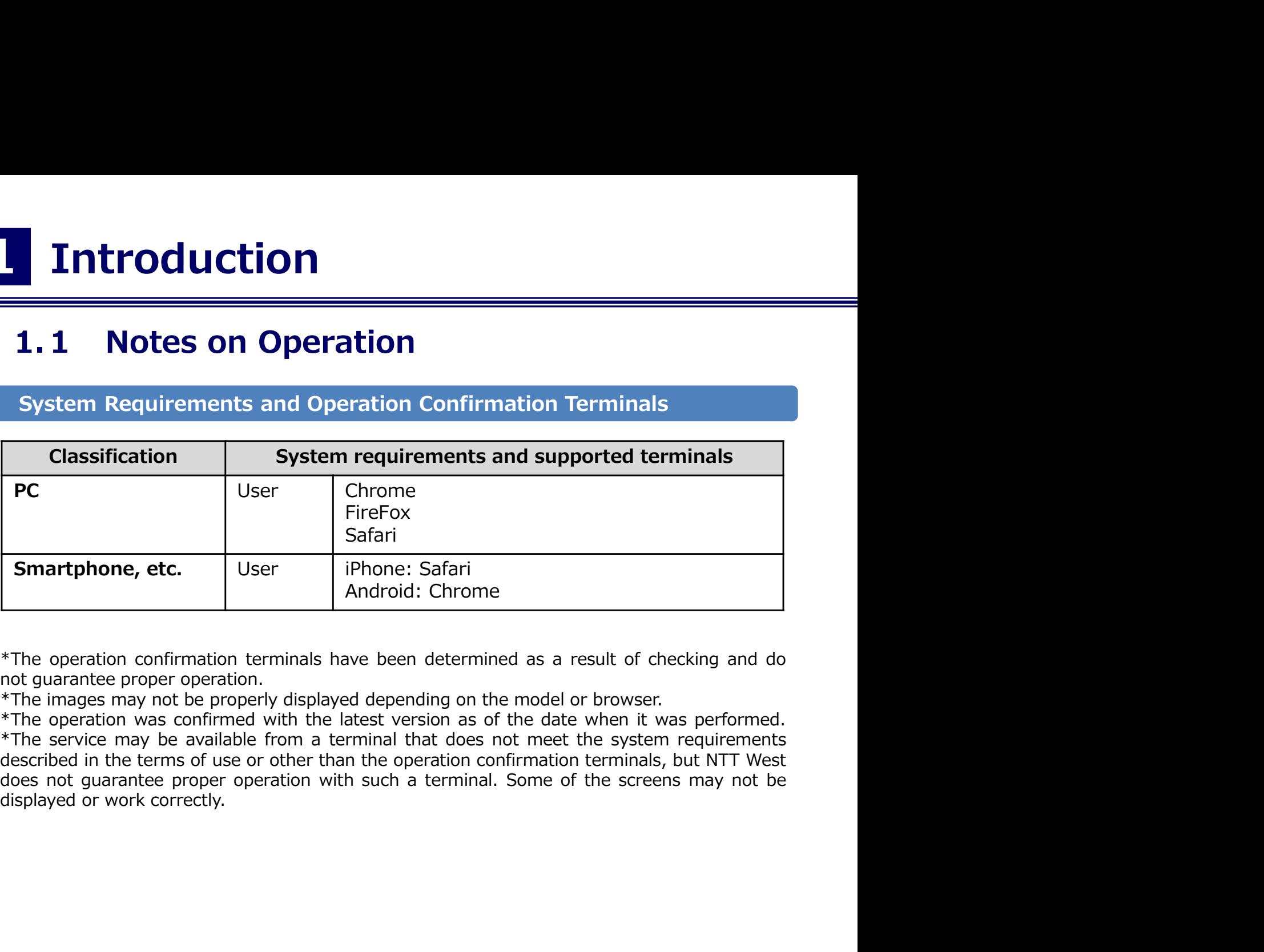

#### Inquiry about the System

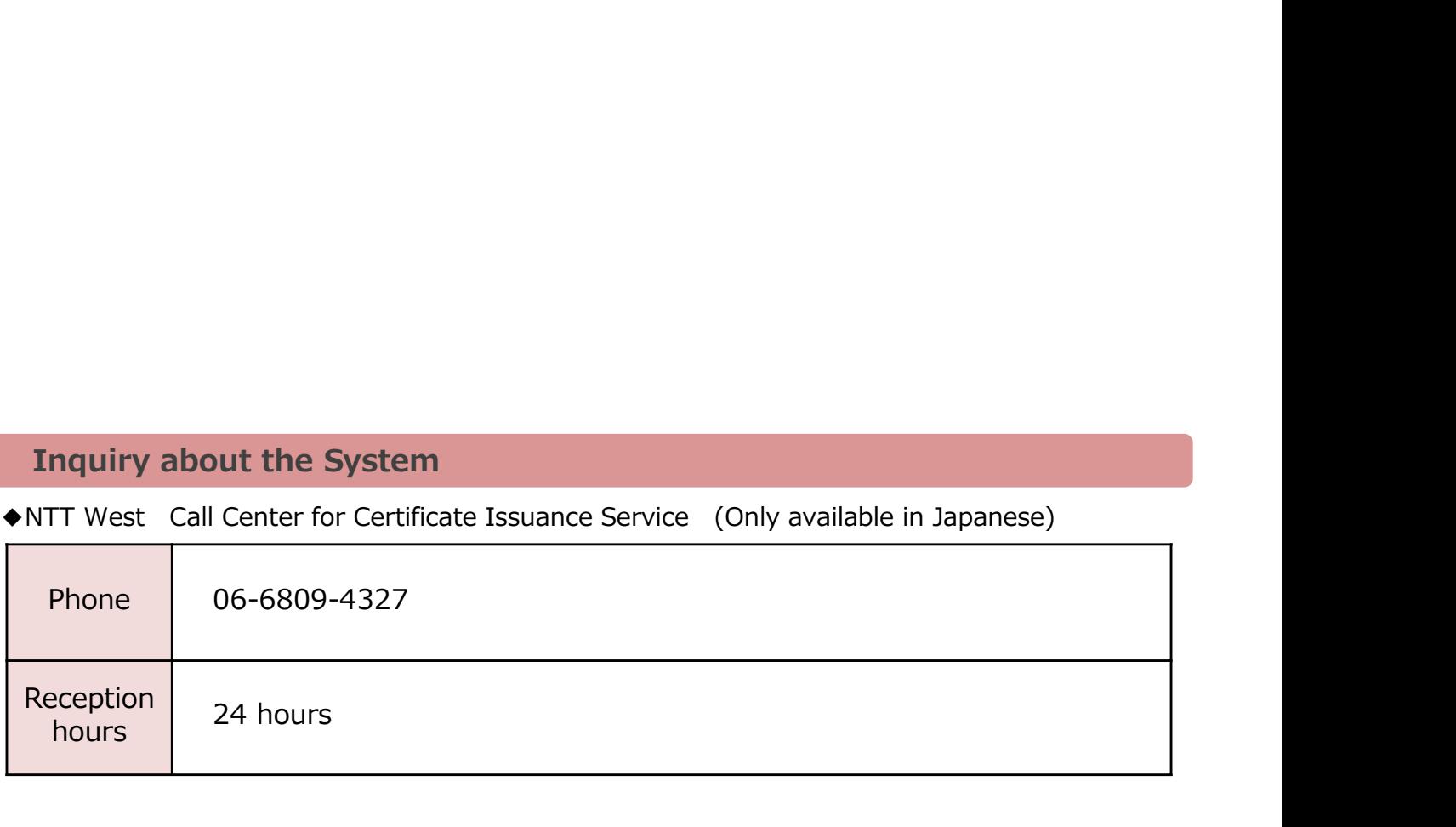

\*The screen images shown below are samples only. For actual operation, follow the on-screen instructions.

#### 2.1 Registration of New Email Address (For First Login)

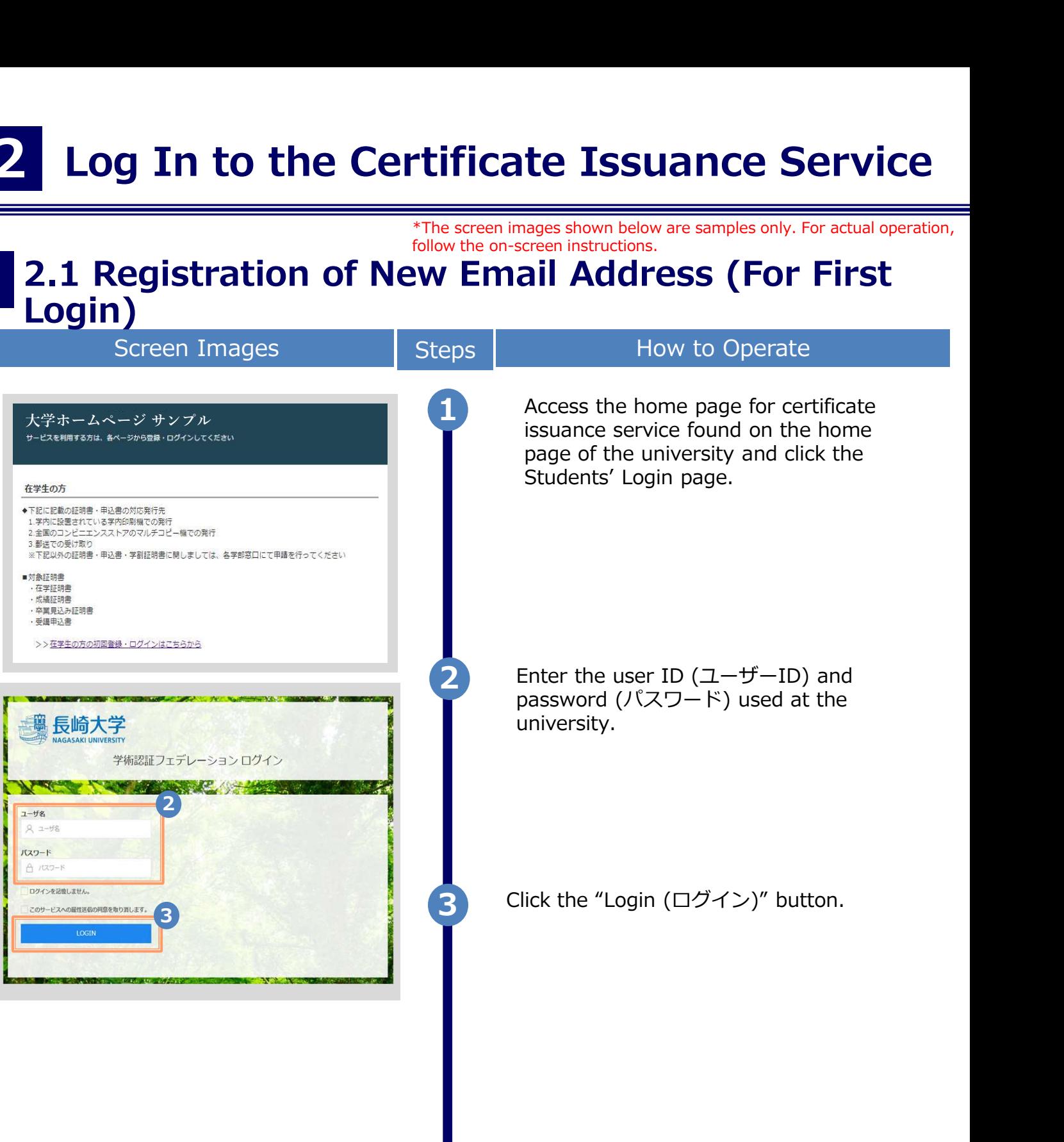

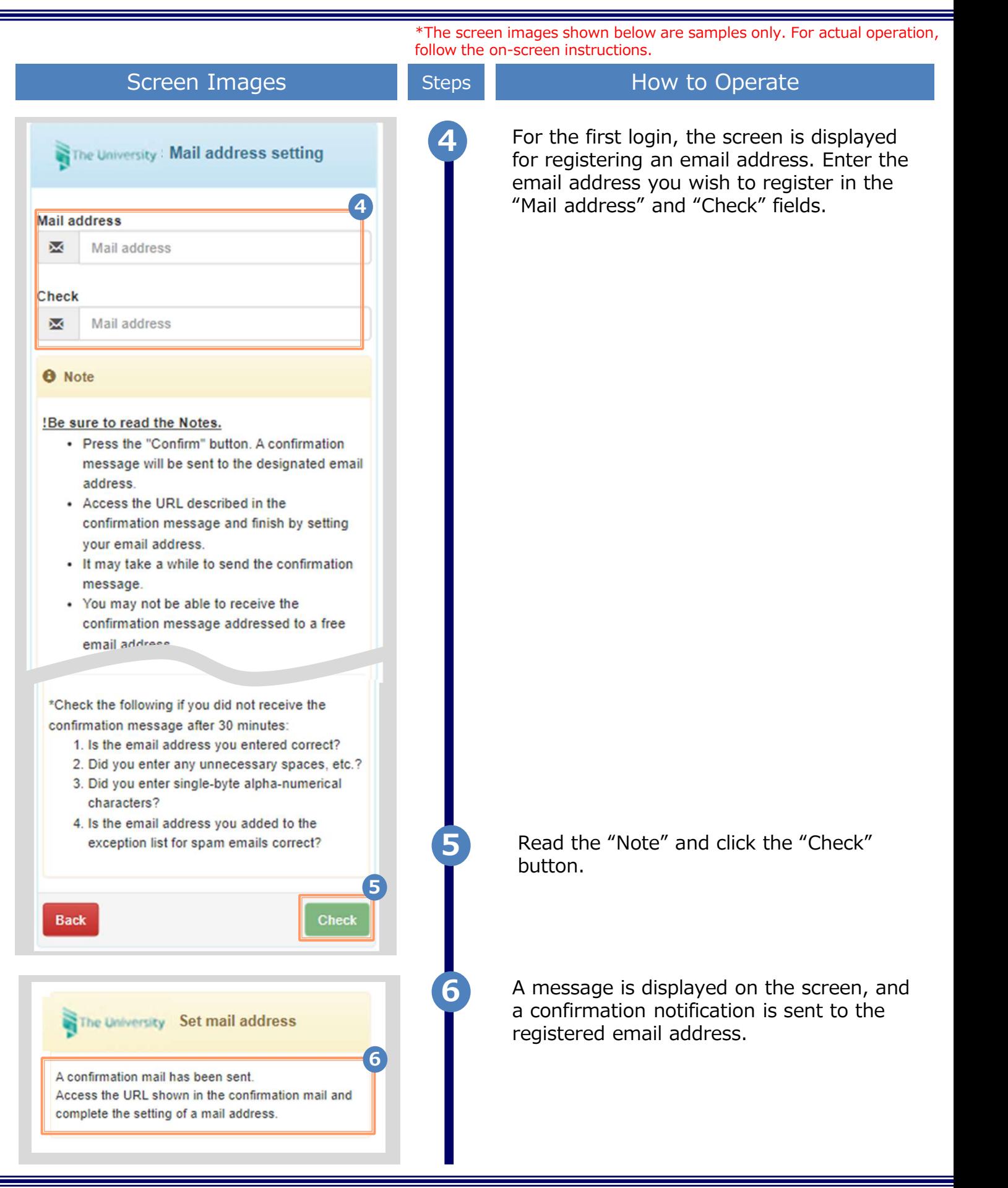

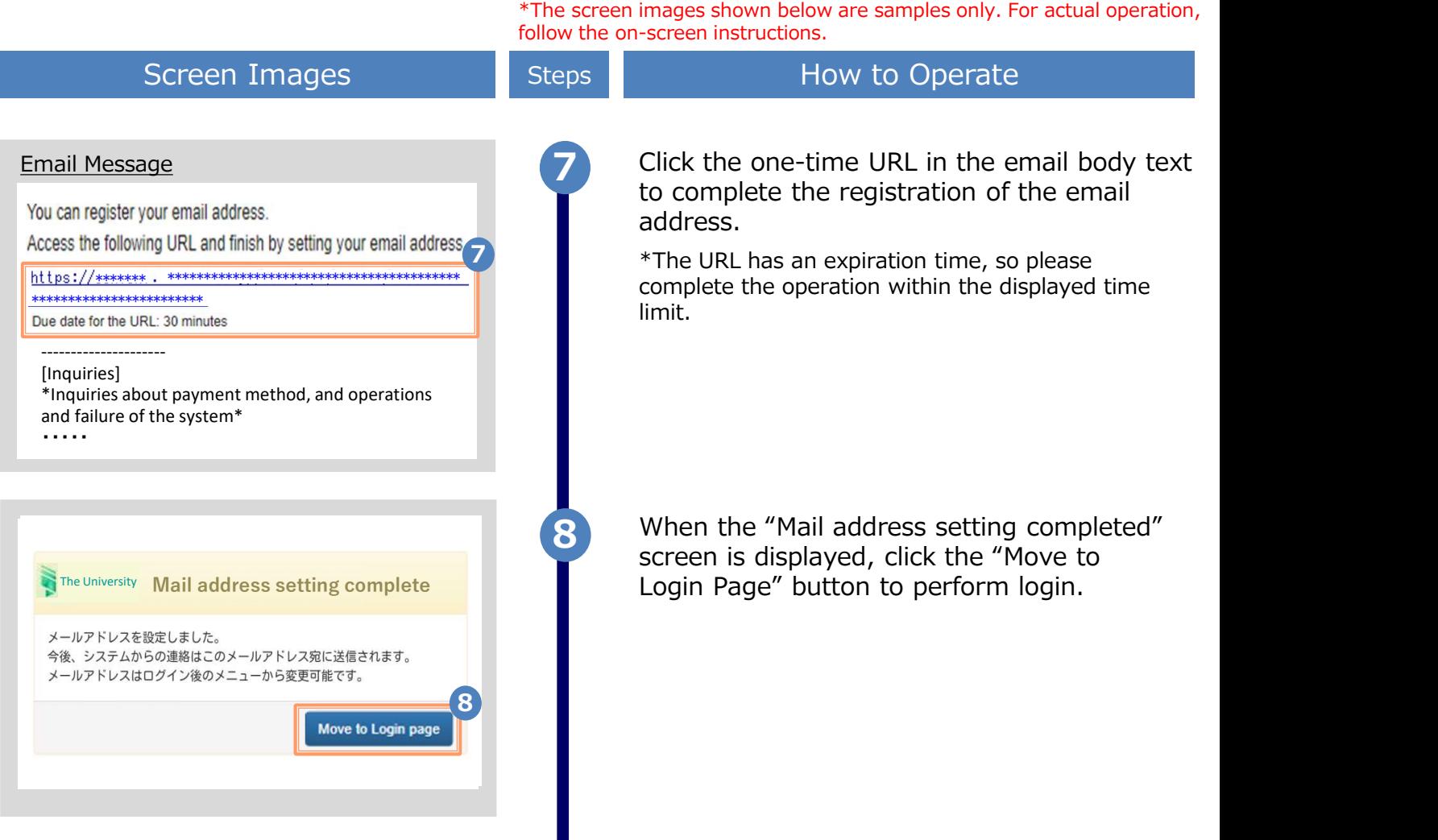

2.2 How to Log In **Log In to the Certificate Issuance<br>
The screen images shown below are samples<br>
Screen Images Fourteen instructions.**<br>
Screen Images Fourteen instructions.<br>
The screen instructions.<br>
Screen Images Fourteen Screen instructi \*The screen images shown below are samples only. For actual operation, follow the on-screen instructions. Screen Images The Steps How to Operate 1 Access the home page for certificate<br>
issuance conties found on the home issuance service found on the home page of the university and click the Students' Login page. ■対象証明書 工学印明书 ・<del>江ノ証明書</del><br>・成績証明書<br>・卒業見込み証明書 · 受講申込書 >>在学生の方の初回登録·ログインはこちらから 2 Enter the user ID  $(1 - f - I)$  and<br>example  $(1^e 7 \Box \Box)^e$  weed at the password (パスワード) used at the university. \*For the first login, an email address needs to be 学術認証フェデレーションログイン registered. For how to register it, see the following: TANK CAPTAIN 2 $\blacktriangleright$  Registration of an email address:  $7 - f$ % 2.1 "Registration of New Email Address"  $Q = -HR$ バスワード A 100-F DAZSASMI ERZ Click the "Login" button. このサービスへの開始は長の開発を取り返します。 3 and the contract of the contract of the contract of the contract of the contract of the contract of the contract of the contract of the contract of the contract of the contract of the contract of the contract of the cont After logging in, follow the detailed procedure for issuing a certificate. Click the menu button " $\frac{1}{2}$ " at the top right of the screen to check.

\*The screen images shown below are samples only. For actual operation,

#### **How to Change the Login Information**

#### (a) Change the email address

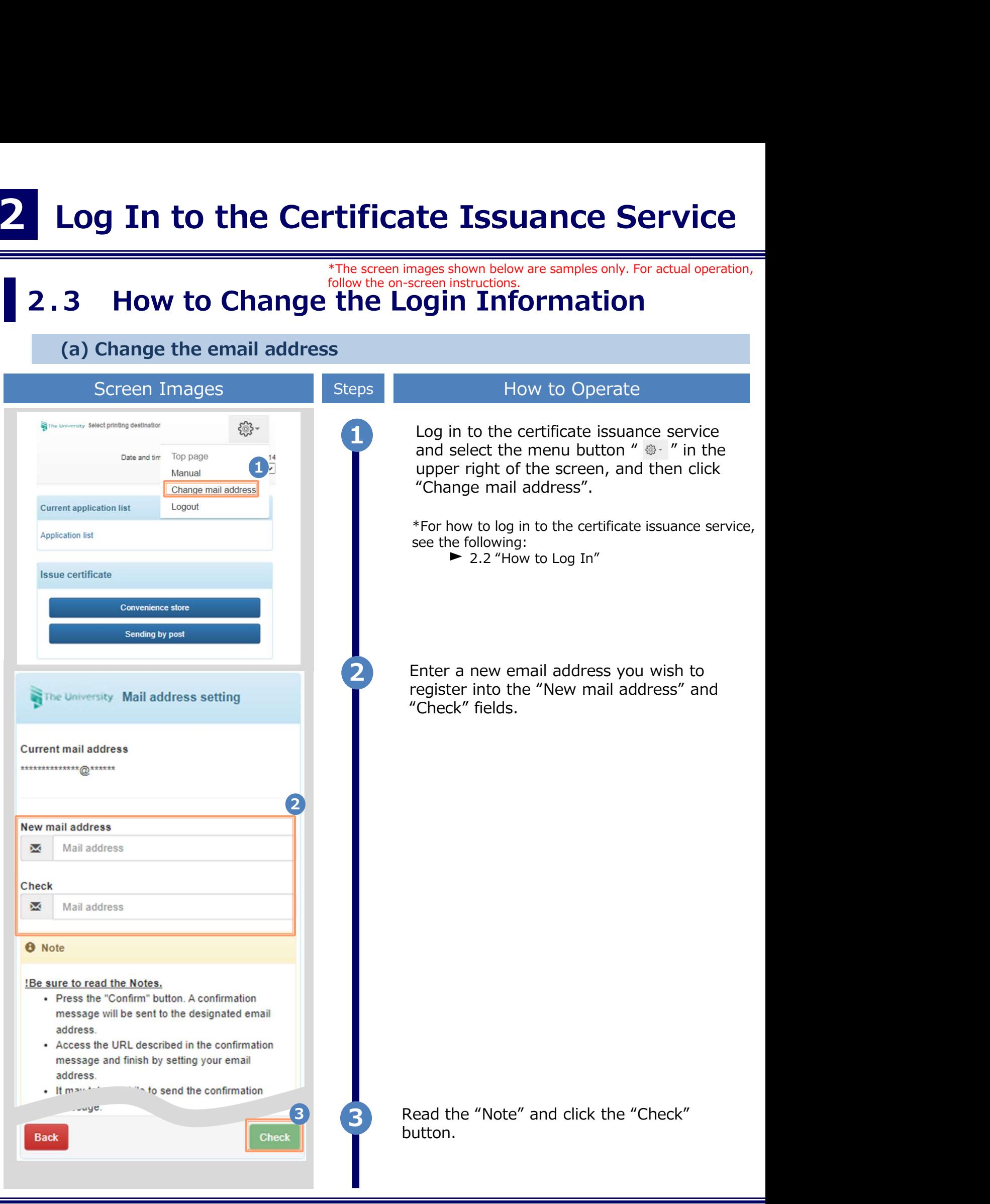

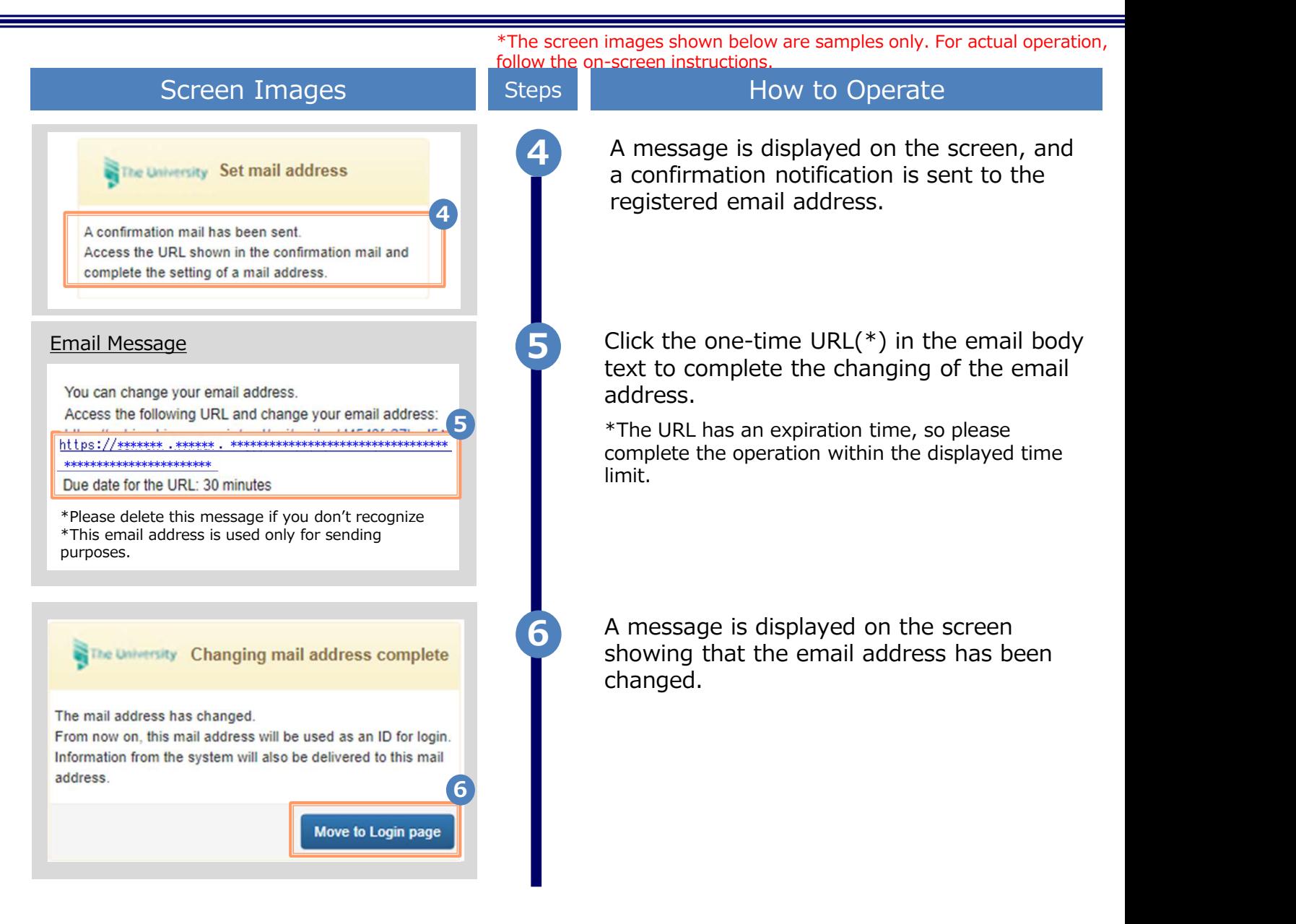

\*The screen images shown below are samples only. For actual operation, follow the on-screen instructions.

#### **2.4 Switch Languages**<br>
Screen Images<br>
Screen Images<br>
Screen Images<br>
Screen Images<br>
Steps
<br>
2.4 Switch Languages<br>
Steps
<br>
2.4 Switch Languages
<br>
2.4 Switch Languages
<br>
2.6 Steps
<br>
2.6 Click the language selection p **South Languages**<br>
Select Printing Destination screen<br>
Screen Images<br>
Select Printing Destination screen<br>
Select Printing Destination screen<br>
Select Printing Destination screen<br>
Steps<br>
BRAZER<br>
Steps<br>
Click the language sel Screen Images **Screen Images** Steps How to Operate 1 Click the language selection pull-down to switch languages. 1 現在の申請一覧 申請一覧 証明書を発行 コンビニ 郵送 2 Click the language you want to display in me University 印刷先選択  $\frac{25}{202}$ the pull-down.  $\frac{2}{2}$  and  $\frac{2}{2}$  and  $\frac{2}{2}$  a 前向ログイン用意 現在の申請一覧 LANG:English 申請一覧 証明書を発行 コンビニ 郵送 The screen switches in the language you sity Select printing destination {୍ତ}selected. Subsequent screens will be **3. displayed in the selected language.** The language selection pull-down is displayed only on Select Printing Destination screen after login, so you **Current application list** need to come back to this screen in **Application list** order to switch languages. **Issue certificate Convenience store** Sending by post

Copyright © 2017 NIPPON TELEGRAPH AND TELEPHONE WEST CORPORATION All Rights Reserved.

#### 3 How to Access the Operating Manual (After the First Registration)

#### 3.1 How to Access the Operating Manual images shown below are samples only. For actual operation, follow the on-screen instructions.

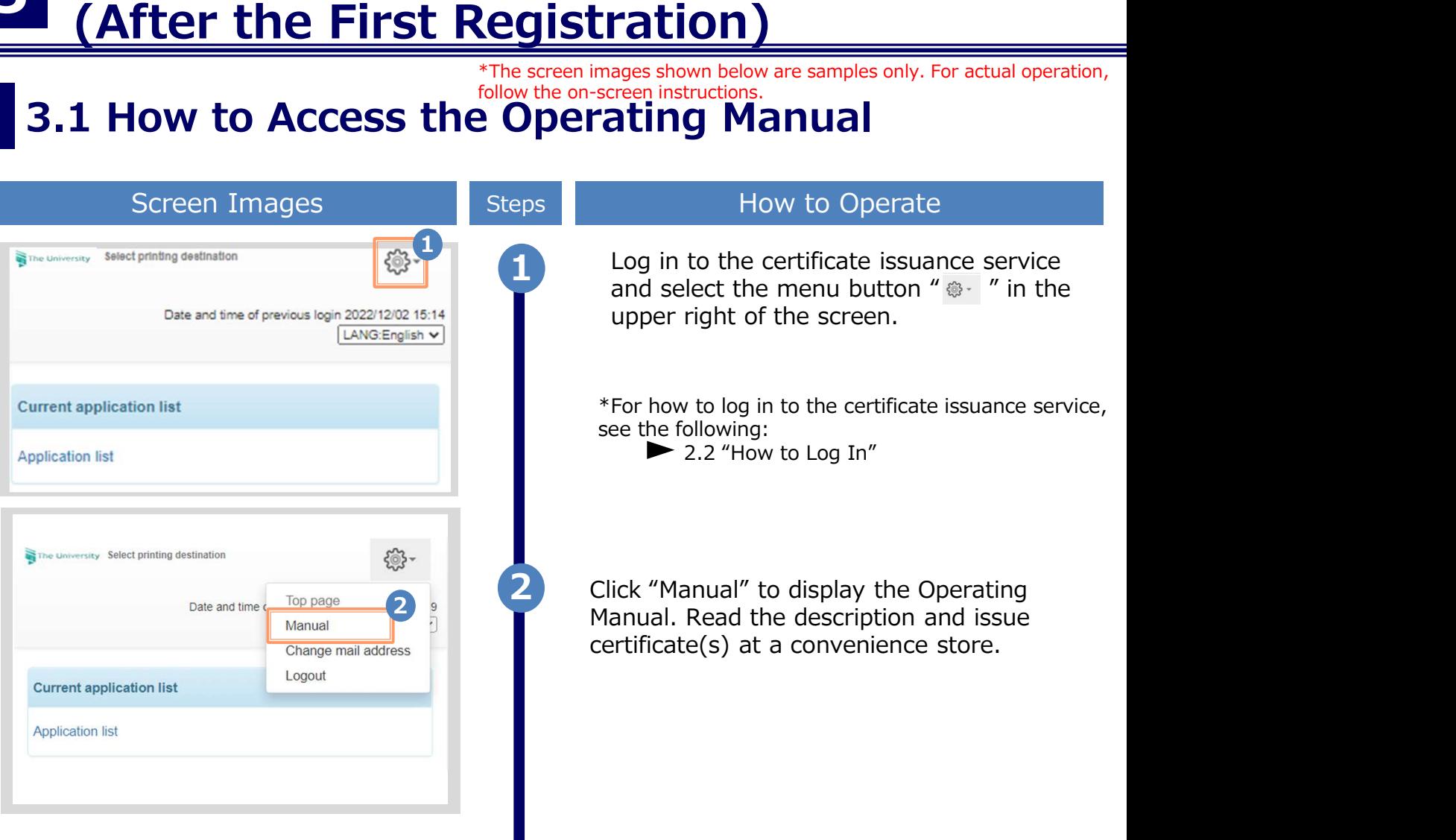

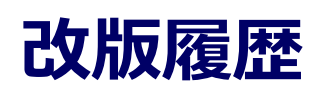

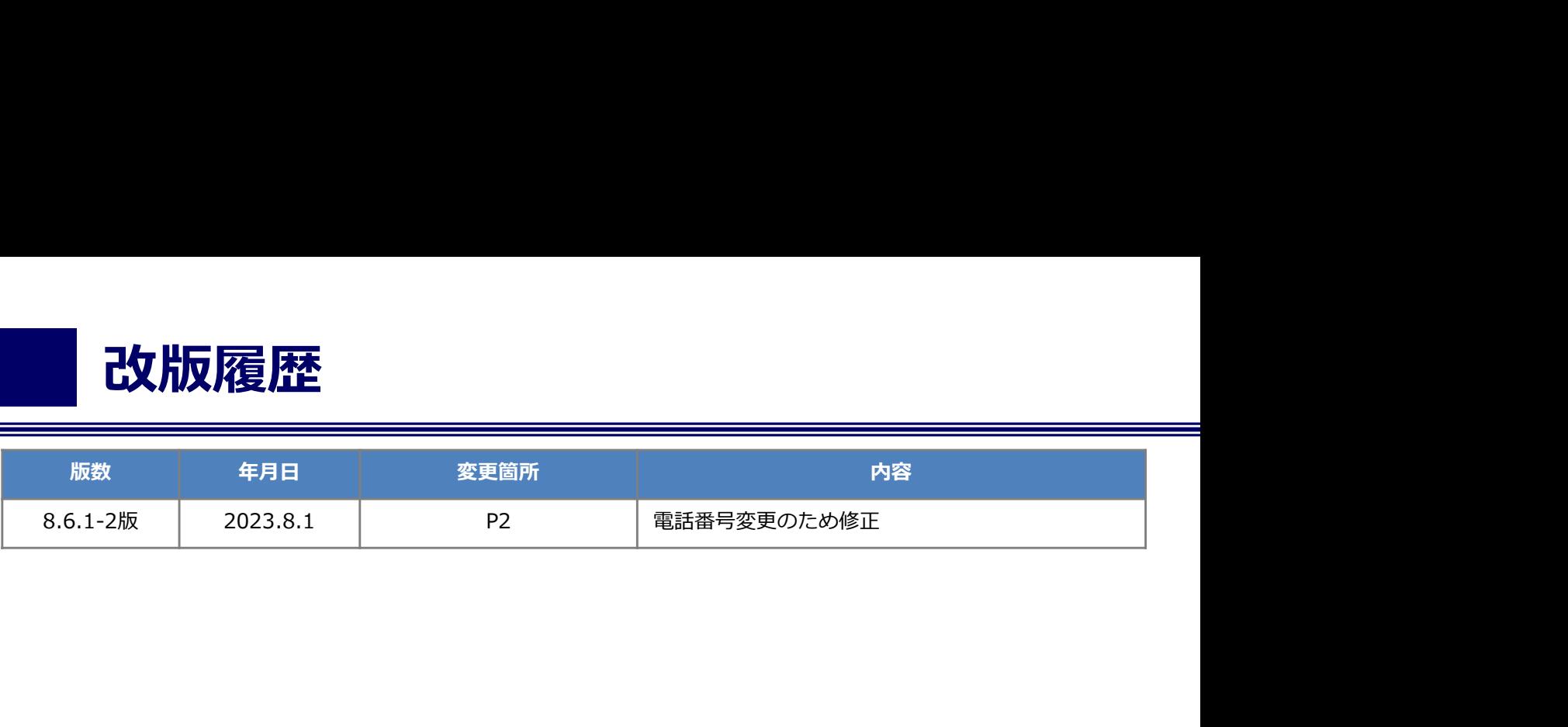